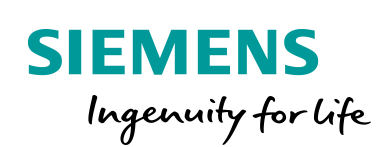

Industry Online Support

**NEWS** 

S7-Kommunikation zwischen SIMATIC S7-1500 und SIMATIC S7-300

STEP 7 V16 / BSEND / BRCV

**<https://support.industry.siemens.com/cs/ww/de/view/18516182>**

Siemens Industry **Online** Support

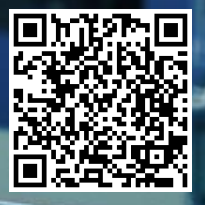

Dieser Beitrag stammt aus dem Siemens Industry Online Support. Es gelten die dort genannten Nutzungsbedingungen [\(www.siemens.com/nutzungsbedingungen\)](http://www.siemens.com/nutzungsbedingungen).

**Securityhinweise** Siemens bietet Produkte und Lösungen mit Industrial Security-Funktionen an, die den sicheren Betrieb von Anlagen, Systemen, Maschinen und Netzwerken unterstützen. Um Anlagen, Systeme, Maschinen und Netzwerke gegen Cyber-Bedrohungen zu sichern, ist es erforderlich, ein ganzheitliches Industrial Security-Konzept zu implementieren (und kontinuierlich aufrechtzuerhalten), das dem aktuellen Stand der Technik entspricht. Die Produkte und Lösungen von Siemens formen nur einen Bestandteil eines solchen Konzepts. Der Kunde ist dafür verantwortlich, unbefugten Zugriff auf seine Anlagen, Systeme, Maschinen und Netzwerke zu verhindern. Systeme, Maschinen und Komponenten sollten nur mit dem Unternehmensnetzwerk oder dem Internet verbunden werden, wenn und soweit dies notwendig ist und entsprechende Schutzmaßnahmen (z.B. Nutzung von

> Firewalls und Netzwerksegmentierung) ergriffen wurden. Zusätzlich sollten die Empfehlungen von Siemens zu entsprechenden Schutzmaßnahmen beachtet werden. Weiterführende Informationen über Industrial Security finden Sie unter

[http://www.siemens.com/industrialsecurity.](http://www.siemens.com/industrialsecurity)

Die Produkte und Lösungen von Siemens werden ständig weiterentwickelt, um sie noch sicherer zu machen. Siemens empfiehlt ausdrücklich, Aktualisierungen durchzuführen, sobald die entsprechenden Updates zur Verfügung stehen und immer nur die aktuellen Produktversionen zu verwenden. Die Verwendung veralteter oder nicht mehr unterstützter Versionen kann das Risiko von Cyber-Bedrohungen erhöhen.

Um stets über Produkt-Updates informiert zu sein, abonnieren Sie den Siemens Industrial Security RSS Feed unte[r http://www.siemens.com/industrialsecurity.](http://www.siemens.com/industrialsecurity)

# **Inhaltsverzeichnis**

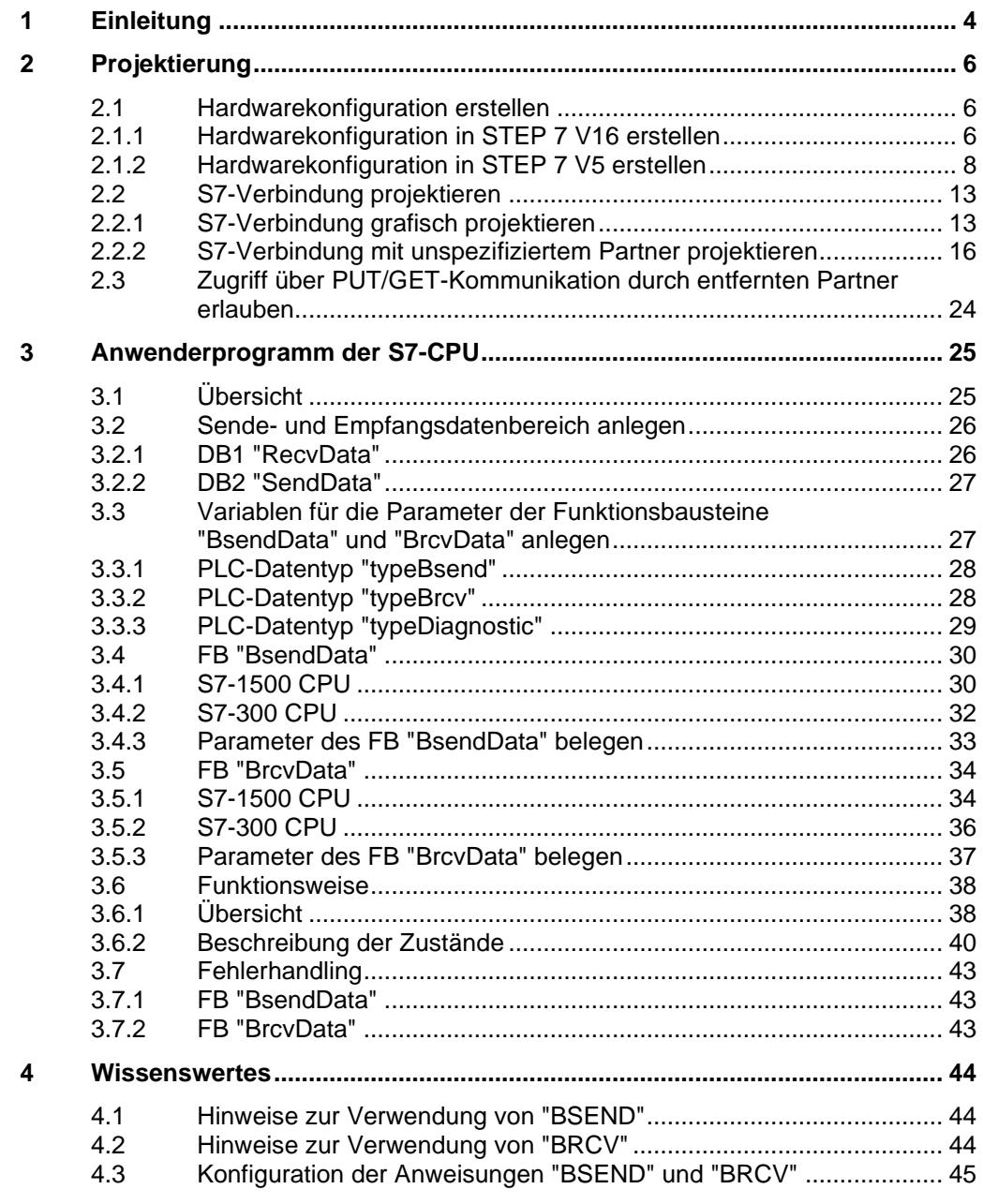

© Siemens 2020 All rights reserved Siemens 2020 All rights reserved

# <span id="page-3-0"></span>**1 Einleitung**

Für den Datenaustausch über die integrierte PROFINET- und Industrial Ethernet-Schnittstelle der S7-CPUs können Sie u. a. die S7-Kommunikation nutzen.

Für die S7-Kommunikation stehen folgende Anweisungen zur Verfügung:

- BSEND zum Senden von Daten
- BRCV zum Empfangen von Daten

Die S7-Verbindung muss beidseitig projektiert werden, da die S7-Kommunikation mittels der Dienste "BSEND" und "BRCV" auf dem Client-Client-Prinzip basiert.

In STEP 7 V16 (TIA Portal) finden Sie die Anweisungen "BSEND" und "BRCV" in der Task Card "Anweisungen" unter "Kommunikation > S7-Kommunikation".

In STEP 7 V5 rufen Sie abhängig von der für den Datenaustausch verwendeten Schnittstelle folgende Version des SFB/FB 12 "BSEND" und SFB/FB 13 "BRCV" in Ihrem Anwenderprogramm auf:

- integrierte PROFINET-Schnittstelle der S7-300, IM151-8 PN/DP oder IM154-8 CPU: Verwenden Sie FB12 "BSEND" und FB13 "BRCV" aus der Standard Library unter "Communication Blocks > Blocks".
- CP 343-1 oder CP 342-5: Verwenden Sie FB12 "BSEND" und FB13 "BRCV" aus der Bibliothek "SIMATIC\_NET\_CP" unter "CP 300 > Blocks".
- S7-400: Verwenden Sie SFB12 "BSEND" und SFB13 "BRCV" aus der Standard Library unter "System Function Blocks > Blocks".

Dieses Beispiel zeigt, wie Sie eine S7-Verbindung zwischen einer S7-1500 CPU und einer S7-300 CPU projektieren, um mit den Anweisungen "BSEND" und "BRCV" Daten zwischen der S7-1500 CPU und S7-300 CPU auszutauschen. Abbildung 1-1

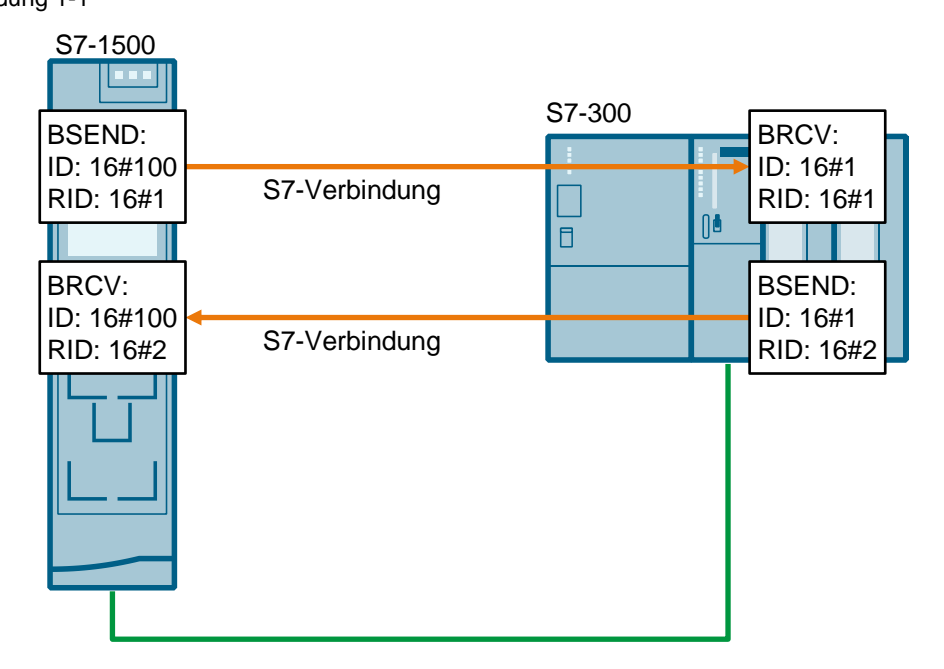

#### **Nutzdatengröße**

Wenn Sie für den Datentransfer die Anweisungen "BSEND" und "BRCV" nutzen, kann eine größere Datenmenge zwischen den Kommunikationspartnern transportiert werden, als dies mit allen anderen Kommunikations-Anweisungen für projektierte S7-vebrindungen möglich ist. Folgende Datenmengen können übertragen werden:

- S7-300:
	- 32768 Byte über Kommunikationsprozessor (CP)
	- 65534 Byte über integrierte Schnittstelle der CPU
- S7-400: 65534 Byte über integrierte Schnittstelle der CPU oder über Kommunikationsprozessor (CP)
- S7-1500:
	- 65534 Byte (Standard-Zugriff) über integrierte Schnittstelle der CPU oder über Kommunikationsprozessor (CP)
	- 65535 Byte (optimierter Zugriff) über integrierte Schnittstelle der CPU oder über Kommunikationsprozessor (CP)

**Hinweis** Das Beispiel kann auch verwendet werden, um Daten zwischen folgenden Kommunikationspartnern auszutauschen:

- zwei S7-1500 CPUs
- zwei S7-300 CPUs
- S7-1500 CPU und S7-400 CPU
- S7-300 CPU und S7-400 CPU

# <span id="page-5-0"></span>**2 Projektierung**

# <span id="page-5-1"></span>**2.1 Hardwarekonfiguration erstellen**

#### <span id="page-5-2"></span>**2.1.1 Hardwarekonfiguration in STEP 7 V16 erstellen**

#### **IP-Adresse der CPU definieren**

- 1. Legen Sie in der Netzsicht des Hardware- und Netzwerkeditors die Verbindungspartner an, z. B. S7-1500 CPU und / oder S7-300 CPU.
- 2. Markieren Sie in der Gerätesicht oder Netzsicht die S7-CPU. Im Inspektorfenster werden die Eigenschaften der S7-CPU angezeigt.
- 3. Tragen Sie im Register "Allgemein" unter "PROFINET-Schnittstelle [X1] > Ethernet-Adressen" die IP-Adresse und die Subnetzmaske der S7-CPU ein. In diesem Beispiel werden folgende IP-Adresse verwendet:
	- S7-1500 CPU: 172.16.43.35
	- S7-300 CPU: 172.16.43.37
- 4. Ordnen Sie der Ethernet-Schnittstelle der S7-CPU ein Subnetz zu. Es gibt folgende Möglichkeiten:
	- Klicken Sie auf die Schaltfläche "Neues Subnetz hinzufügen", um ein neues Subnetz hinzuzufügen.
	- Wählen Sie ein bereits vorhandenes Subnetz aus.

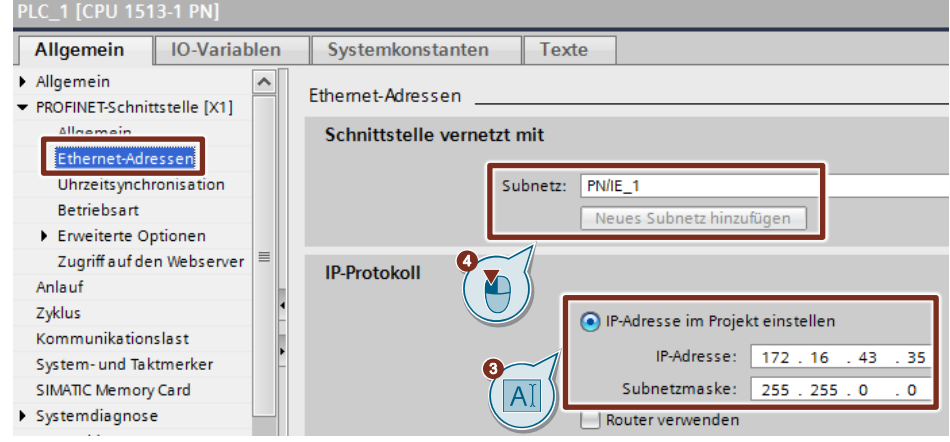

**Hinweis** Wenn die Verbindungspartner im gleichen STEP 7-Projekt angelegt sind, weisen Sie den Verbindungspartnern das gleiche Subnetz zu.

#### **IP-Adresse des CP/CM definieren**

- 1. Markieren Sie in der Gerätesicht oder Netzsicht des Hardware- und Netzwerkeditors den CP/CM in der S7-Station. Die Eigenschaften des CP/CM werden im Inspektorfenster angezeigt.
- 2. Tragen Sie im Register "Allgemein" unter "Ethernet-Schnittstelle [X1] > Ethernet-Adressen" die IP-Adresse und die Subnetzmaske des CP/CM ein.
	- IP-Adresse: 172.16.43.42
	- Subnetzmaske: 255.255.0.0
- 3. Ordnen Sie der Ethernet-Schnittstelle des CP/CM ein Subnetz zu. Es gibt folgende Möglichkeiten:
	- Klicken Sie auf die Schaltfläche "Neues Subnetz hinzufügen", um ein neues Subnetz hinzuzufügen.
	- Wählen Sie ein bereits vorhandenes Subnetz aus.

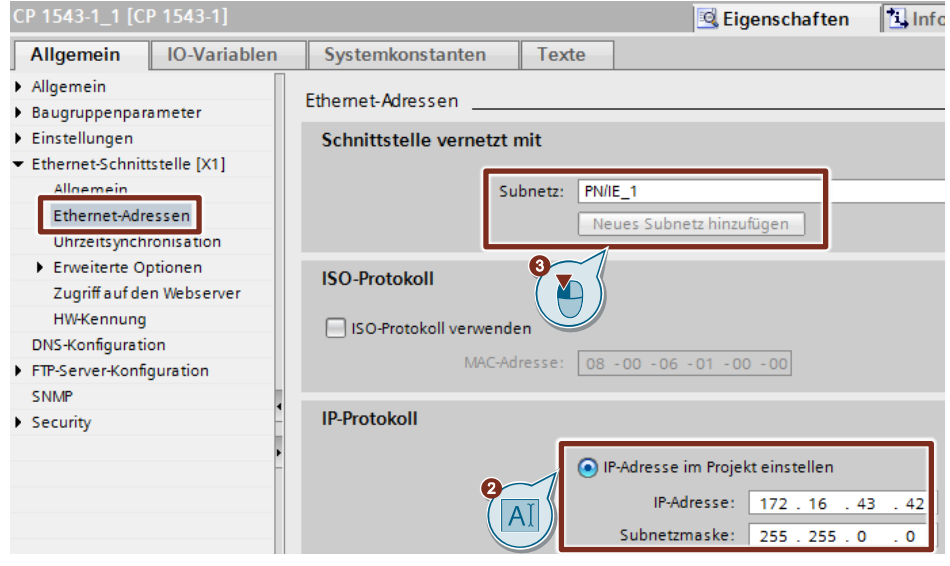

**Hinweis** Wenn die Verbindungspartner im gleichen STEP 7-Projekt angelegt sind, weisen Sie den Verbindungspartnern das gleiche Subnetz zu.

#### <span id="page-7-0"></span>**2.1.2 Hardwarekonfiguration in STEP 7 V5 erstellen**

#### **Hardwarekonfiguration öffnen**

- 1. Markieren Sie im SIMATIC Manager die SIMATIC S7-300 Station, die Sie in Ihr STEP 7-Projekt eingefügt haben.
- 2. Doppelklicken Sie auf den Eintrag "Hardware". Die Hardwarekonfiguration öffnet sich.

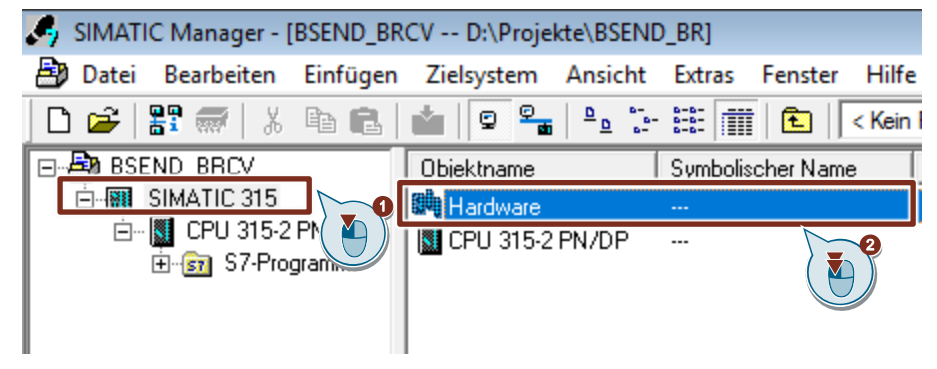

3. Fügen Sie die entsprechenden Baugruppen wie Stromversorgung, CPU usw. per drag & drop aus dem Hardware-Katalog in die S7-300 Profilschiene ein.

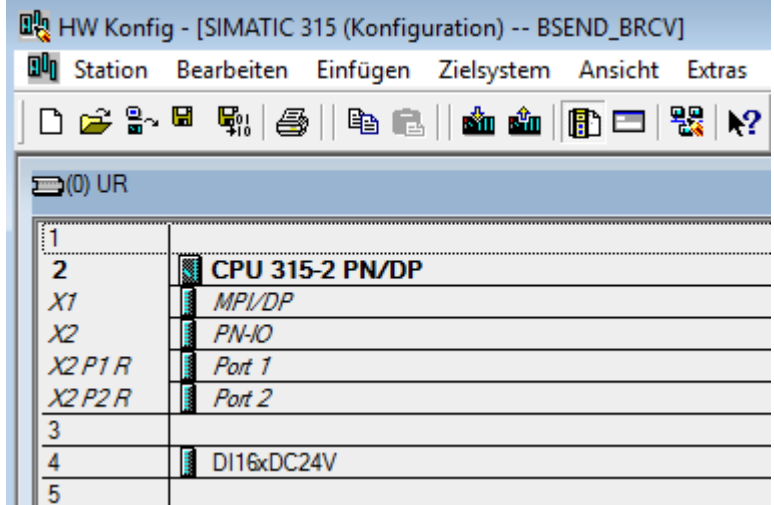

#### **IP-Adresse definieren und Subnetz der PROFINET-Schnittstelle der CPU zuordnen**

1. Doppelklicken Sie auf die PROFINET-Schnittstelle der S7-300 CPU. Der Eigenschaftsdialog der PROFINET-Schnittstelle öffnet sich.

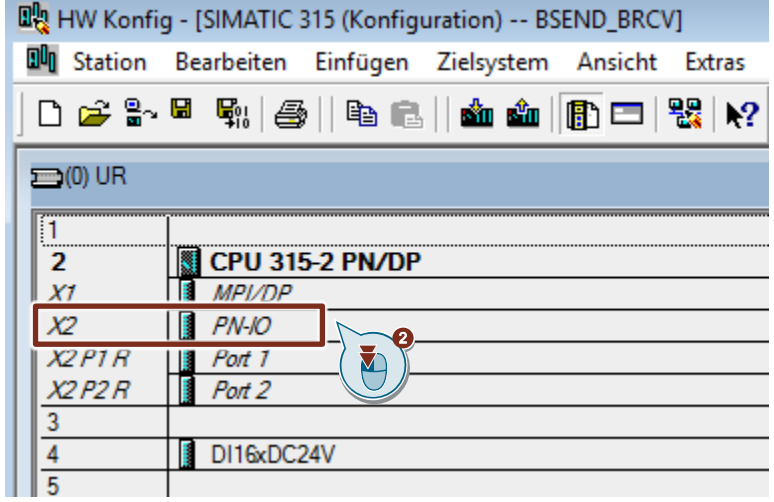

2. Klicken Sie auf die Schaltfläche "Eigenschaften", um die IP-Adresse und Subnetzmaske zu ändern und das Subnetz zuzuordnen.

![](_page_8_Picture_81.jpeg)

- 3. Tragen Sie die IP-Adresse und Subnetzmaske ein, z. B.:
	- IP-Adresse: 172.16.43.37
	- Subnetzmaske: 255.255.0.0
- 4. Um ein neues Subnetz anzulegen, klicken Sie auf die Schaltfläche "Neu".
- 5. Wählen Sie das neue Subnetz oder ein bereits existierendes Subnetz aus.
- 6. Klicken Sie auf die Schaltfläche "OK", um die eingetragene IP-Adresse und Subnetzmaske zu übernehmen und das ausgewählte Subnetz der PROFINET-Schnittstelle der S7-300 CPU zuzuordnen.

![](_page_9_Picture_48.jpeg)

#### **IP-Adresse definieren und Subnetz der PROFINET-Schnittstelle des CP zuordnen**

- 1. Doppelklicken Sie auf die PROFINET-Schnittstelle des CP. Der Eigenschaftsdialog der PROFINET-Schnittstelle öffnet sich.
- 2. Klicken Sie auf die Schaltfläche "Eigenschaften", um die IP-Adresse und Subnetzmaske zu ändern und das Subnetz zuzuordnen.  $A b b$ ildung 2-1

![](_page_10_Picture_103.jpeg)

- 3. Tragen Sie die IP-Adresse und Subnetzmaske ein, z. B.:
	- IP-Adresse: 172.16.43.41
	- Subnetzmaske: 255.255.0.0
- 4. Um ein neues Subnetz anzulegen, klicken Sie auf die Schaltfläche "Neu".
- 5. Wählen Sie das neue Subnetz oder ein bereits existierendes Subnetz aus.
- 6. Klicken Sie auf die Schaltfläche "OK", um die eingetragene IP-Adresse und Subnetzmaske zu übernehmen und das ausgewählte Subnetz der PROFINET-Schnittstelle des CP zuzuordnen.

![](_page_11_Picture_29.jpeg)

# <span id="page-12-0"></span>**2.2 S7-Verbindung projektieren**

#### <span id="page-12-1"></span>**2.2.1 S7-Verbindung grafisch projektieren**

#### **Voraussetzung**

Um die S7-Verbindung grafisch anzulegen, ist es notwendig, dass die Kommunikationspartner im selben Projekt konfiguriert sind. Wenn Sie die S7-Verbindung grafisch anlegen, wird die S7-Verbindung beidseitig projektiert.

#### **Anleitung**

![](_page_12_Figure_6.jpeg)

- 1. Klicken Sie in der Netzsicht auf das Symbol "Verbindungen", um den Verbindungsmodus zu aktivieren.
- 2. Wählen Sie den Verbindungstyp "S7-Verbindung" in der danebenstehenden Klappliste aus. In der Netzsicht sind alle Geräte, die für eine S7-Verbindung in Frage kommen, farblich hervorgehoben.
- 3. Ziehen Sie den Mauscursor bei gedrückter Maustaste von der Baugruppe (CPU, CP oder CM), von der die S7-Verbindung ausgehen soll (aktiver Verbindungsaufbau), auf die Baugruppe (CPU, CP oder CM), bei der die S7-Verbindung enden soll (passiver Verbindungsaufbau).
- 4. Lassen Sie auf dem Zielgerät die Maustaste los, um die S7-Verbindung zwischen den Kommunikationspartnern zu erstellen.

#### **Ergebnis**

- Eine beidseitig projektierte S7-Verbindung ist angelegt.
- Der Verbindungsweg ist im grafischen Bereich der Netzsicht hervorgehoben dargestellt.

![](_page_13_Picture_129.jpeg)

- Die S7-Verbindung ist im tabellarischen Bereich der Netzsicht in der Verbindungstabelle eingetragen. Da die S7-Verbindung beidseitig projektiert ist werden zwei Verbindungen angelegt:
	- Eine S7-Verbindung verwendet als lokalen Endpunkt die S7-1500 CPU. Diese baut die S7-Verbindung aktiv auf.
	- Die zweite S7-Verbindung verwendet als lokalen Endpunkt die S7-300 CPU. Diese ist passiv am Verbindungsaufbau beteiligt.

![](_page_13_Picture_130.jpeg)

#### **Verbindungsparameter einstellen**

- 1. Markieren Sie in der Verbindungstabelle die S7-Verbindung, deren Verbindungsparameter Sie einstellen möchten. Die Eigenschaften der markierten S7-Verbindung werden im Inspektorfenster angezeigt.
- 2. Im Register "Allgemein" unter "Allgemein" werden die allgemeinen Verbindungsparameter angezeigt, die den lokalen Endpunkt identifizieren. Sie haben die Möglichkeit, den Verbindungsweg zuzuordnen und den Verbindungsweg vollständig zu spezifizieren.

![](_page_13_Picture_131.jpeg)

3. Im Register "Allgemein" unter "Lokale ID" wird die lokale ID der Baugruppe angezeigt, von der aus die Verbindung betrachtet wird (lokaler Partner). Die lokale ID ist änderbar

Die lokale ID geben Sie später am Eingangsparameter "ID" der Anweisungen "BSEND" und "BRCV" an.

In diesem Beispiel wird die lokale ID mit dem Wert 100 (hex) verwendet.

![](_page_14_Picture_85.jpeg)

4. Im Register "Allgemein" unter "Besondere Verbindungseigenschaften" ist es möglich einzustellen, welcher Verbindungspartner die Verbindung aktiv aufbaut.

![](_page_14_Picture_86.jpeg)

5. Im Register "Allgemein" unter "Adressdetails" werden die Adressdetails der S7-Verbindung angezeigt. Die Werte werden aus der aktuellen Konfiguration ermittelt. Sie haben die Möglichkeit die Verbindungsressource anzupassen.

![](_page_14_Picture_87.jpeg)

#### <span id="page-15-0"></span>**2.2.2 S7-Verbindung mit unspezifiziertem Partner projektieren**

Wenn Sie die Kommunikationsdienste "BSEND" und "BRCV" für den Datenaustausch nutzen, müssen Sie die S7-Verbindung beidseitig anlegen. Die folgende Anleitung zeigt, wie Sie die S7-Verbindung beidseitig anlegen, wenn die Kommunikationspartner in unterschiedlichen Projekten konfiguriert sind.

#### **S7-Verbindung in STEP 7 V16 projektieren**

- 1. Klicken Sie in der Netzsicht auf das Symbol "Verbindungen", um den Verbindungsmodus zu aktivieren.
- 2. Wählen Sie den Verbindungstyp "S7-Verbindung" in der danebenstehenden Klappliste aus. In der Netzsicht sind alle Geräte, die für eine S7-Verbindung in Frage kommen, farblich hervorgehoben.
- 3. Klicken Sie mit der rechten Maustaste auf die S7-CPU. Das Kontextmenü öffnet sich.
- 4. Wählen Sie den Eintrag "Neu Verbindung hinzufügen" aus. Der Dialog "Neue Verbindung hinzufügen" öffnet sich.

![](_page_15_Picture_150.jpeg)

- 5. Legen Sie folgenden Verbindungspartner fest: "Unspezifiziert".
- 6. Wählen Sie die lokale Schnittstelle aus. In diesem Beispiel wird die integrierte Schnittstelle der S7-CPU verwendet. Wenn die S7-Verbindung über einen CP/CM aufgebaut werden soll, dann wählen Sie den CP/CM aus.
- 7. Tragen Sie die lokale ID für die S7-Verbindung ein, z. B. 100 (hex)
- 8. Klicken Sie auf die Schaltfläche "Hinzufügen", um die unspezifizierte S7-Verbindung hinzuzufügen.
- 9. Klicken Sie auf die Schaltfläche "Schließen", um den Dialog zu beenden.

![](_page_16_Picture_65.jpeg)

#### Ergebnis

- Eine unspezifizierte S7-Verbindung ist angelegt.
- Der Verbindungsweg ist im grafischen Bereich der Netzsicht hervorgehoben dargestellt.

![](_page_16_Picture_66.jpeg)

• Die S7-Verbindung ist im tabellarischen Bereich der Netzsicht in der Verbindungstabelle eingetragen.

![](_page_16_Picture_67.jpeg)

Verbindungsparameter einstellen

- 1. Markieren Sie in der Verbindungstabelle die unspezifiziert S7-Verbindungen. Die Eigenschaften der S7-Verbindung werden im Inspektorfenster angezeigt.
- 2. Im Register "Allgemein" unter "Allgemein" werden die allgemeinen Verbindungsparameter angezeigt, die den lokalen Endpunkt identifizieren. Tragen Sie die IP-Adresse des Kommunikationspartners ein, z. B. 172.16.43.37.

![](_page_17_Picture_91.jpeg)

3. Im Register "Allgemein" unter "Lokale ID" wird die lokale ID der Baugruppe angezeigt, von der aus die Verbindung betrachtet wird (lokaler Partner). Die lokale ID ist änderbar.

Die lokale ID geben Sie später am Eingangsparameter "ID" der Anweisungen "BSEND" und "BRCV" an.

In diesem Beispiel wird die lokale ID mit dem Wert 100 (hex) verwendet.

![](_page_17_Picture_92.jpeg)

4. Im Register "Allgemein" unter "Besondere Verbindungseigenschaften" aktivieren oder deaktivieren Sie die Option "Aktiver Verbindungsaufbau". Wenn Sie die Option "Aktiver Verbindungsaufbau" aktivieren, dann müssen Sie die Option "Aktiver Verbindungsaufbau" im Kommunikationspartner deaktivieren.

![](_page_18_Picture_99.jpeg)

- 5. Tragen Sie im Register "Allgemein" unter "Adressdetails" den Partner-TSAP ein. Der Partner-TSAP setzt sich wie folgt zusammen: <Verbindungsres. (hex)>.<Steckplatz der CPU oder des CP/CM>
	- Verbindungsres. (hex.): Wertebereich 10-DE, da die S7-Verbindung nicht einseitig zu einem unspezifizierten Partner projektiert wird.
	- Steckplatz der CPU, z. B.: S7-1500 CPU: Steckplatz 1, S7-300 CPU: Steckplatz 2 S7-400 CPU: Steckplatz 3

Der Partner-TSAP muss mit dem lokalen TSAP im Kommunikationspartner übereinstimmen.

![](_page_18_Picture_100.jpeg)

#### **S7-Verbindung in STEP 7 V5 projektieren**

#### **S7-Verbindung einfügen**

1. Öffnen Sie das Tool "NetPro" im SIMATIC Manager über das Menü "Extras > Netz konfigurieren". In "NetPro" projektieren Sie die S7-Verbindung für die S7-300 CPU.

![](_page_19_Picture_4.jpeg)

- 2. Markieren Sie die CPU in der SIMATIC S7-300 Station.
- 3. Öffnen Sie den Dialog "Neue Verbindung einfügen" über das Menü "Einfügen > Neue Verbindung".

![](_page_19_Picture_7.jpeg)

- 4. Wählen Sie unter "Verbindungspartner" den Eintrag "unspezifiziert" aus.
- 5. Wählen Sie den Verbindungstyp "S7-Verbindung" aus.
- 6. Klicken Sie auf die Schaltfläche "Übernehmen". Der Eigenschaftsdialog der S7-Verbindung öffnet sich.

![](_page_20_Picture_109.jpeg)

#### **Verbindungsparameter definieren**

Im Eigenschaftsdialog der S7-Verbindung definieren Sie die Verbindungsparameter.

- 1. Aktivieren oder deaktivieren Sie die Option "Aktiver Verbindungsaufbau". Wenn Sie die Option "Aktiver Verbindungsaufbau" aktivieren, dann müssen Sie die Option "Aktiver Verbindungsaufbau" im Kommunikationspartner deaktivieren.
- 2. Wählen Sie die lokale Schnittstelle aus. In diesem Beispiel wird die integrierte Schnittstelle der S7-300 CPU verwendet. Wenn die S7-Verbindung über einen CP aufgebaut werden soll, dann wählen Sie den CP aus.
- 3. Tragen Sie die IP-Adresse der Partner-CPU oder des CP/CM ein, z. B. 172.16.43.35.
- 4. Die lokale ID der Verbindung geben Sie im Anwenderprogramm am Eingangsparameter "ID" der Funktionsbausteine SFB/FB12 "BSEND" und SFB/FB13 "BRCV" an.
- 5. Klicken Sie auf die Schaltfläche "Adressendetails". Der Dialog "Adressendetails" öffnet sich.

![](_page_21_Picture_83.jpeg)

- 6. Tragen Sie Rack und Steckplatz der Partner-CPU oder des CP/CM ein, z. B. Rack 0 und Steckplatz 1.
- 7. Wählen Sie eine Verbindungsressource ab 10 (hex) für die Partner-CPU aus, da die S7-Verbindung beidseitig projektiert wird. Mit diesen Einstellungen hat der TSAP in der Partner-CPU den Wert 10.01. Der Partner-TSAP muss mit dem lokalen TSAP im Kommunikationspartner übereinstimmen.
- 8. Übernehmen Sie die Einstellungen mit "OK".

![](_page_21_Picture_84.jpeg)

9. Übernehmen Sie die Einstellungen im Eigenschaftsdialog der S7-Verbindung ebenfalls mit "OK".

10. Klicken Sie im Dialog "Neue Verbindung einfügen" auf die Schaltfläche "OK", um den Dialog zu schließen. Die S7-Verbindung wird in "NetPro" eingefügt.

#### **S7-Verbindung laden**

1. Markieren Sie in "NetPro" die S7-CPU in der SIMATIC S7-300 Station. In der Verbindungstabelle werden alle Verbindungen angezeigt, die für die S7-CPU projektiert sind.

![](_page_22_Picture_114.jpeg)

- 2. Markieren Sie in "NetPro" die SIMATIC S7-300 Station.
- 3. Klicken Sie in der Funktionsleiste auf die Schaltfläche "Speichern und übersetzen", um die Verbindungsprojektierung zu speichern und zu übersetzen.
- 4. Klicken Sie in der Funktionsleiste auf die Schaltfläche "Laden der markierten Station(en)", um die Verbindungsprojektierung in die S7-CPU zu laden.

![](_page_22_Figure_8.jpeg)

# <span id="page-23-0"></span>**2.3 Zugriff über PUT/GET-Kommunikation durch entfernten Partner erlauben**

Aktivieren Sie in der S7-1500 CPU die Funktion "Zugriff über PUT/GET-Kommunikation durch entfernten Partner erlauben". Damit ermöglichen Sie der Partner-CPU mit den Anweisungen "BSEND" und "BRCV" auf die Daten in der S7-1500 CPU zuzugreifen.

- 1. Markieren Sie in der Gerätesicht oder Netzsicht des Hardware- und Netzwerkeditors die S7-CPU.
- 2. Aktivieren Sie im Register "Allgemein" unter "Schutz & Security > Verbindungsmechanismen" die Funktion "Zugriff über PUT/GET-Kommunikation durch entfernten Partner erlauben

![](_page_23_Picture_85.jpeg)

# <span id="page-24-0"></span>**3 Anwenderprogramm der S7-CPU**

**Hinweis** Das Beispielprogramm kann auch für die S7-Kommunikation mit "USEND" und "URCV" verwendet werden. Rufen Sie im FB "BsendData" den Systembaustein "USEND" anstatt "BSEND" auf. Rufen Sie im FB "BrcvData" den Systembaustein "URCV" anstatt "BRCV" auf.

# <span id="page-24-1"></span>**3.1 Übersicht**

Die folgende Abbildung zeigt eine Übersicht des Anwenderprogramms in der S7-CPU.

Abbildung 3-1

![](_page_24_Figure_6.jpeg)

# <span id="page-25-0"></span>**3.2 Sende- und Empfangsdatenbereich anlegen**

### <span id="page-25-1"></span>**3.2.1 DB1 "RecvData"**

Im Datenbaustein DB1 "RecvData" die empfangenen Daten abgelegt. In den Eigenschaften des DB1 "RecvData" haben Sie die Möglichkeit unter Attribute die Funktion "Optimierter Bausteinzugriff" zu aktivieren oder zu deaktivieren.

![](_page_25_Picture_66.jpeg)

### <span id="page-26-0"></span>**3.2.2 DB2 "SendData"**

Abbildung 3-3

Im Datenbaustein DB2 "SendData" sind die Daten gespeichert, die zur Partner-CPU übertragen werden.

In den Eigenschaften des DB2 "SendData" haben Sie die Möglichkeit unter Attribute die Funktion "Optimierter Bausteinzugriff" zu aktivieren oder zu deaktivieren.

![](_page_26_Picture_131.jpeg)

# <span id="page-26-1"></span>**3.3 Variablen für die Parameter der Funktionsbausteine "BsendData" und "BrcvData" anlegen**

Legen Sie im DB10 "GeneralData" folgende Variablen an, um die Ein- und Ausgangsparameter der Funktionsbausteine "BsendData" und "BrcvData" zu belegen. Als Datentyp werden PLC-Datentypen verwendet.

Tabelle 3-1

![](_page_26_Picture_132.jpeg)

# <span id="page-27-0"></span>**3.3.1 PLC-Datentyp "typeBsend"**

Die folgende Tabelle zeigt den Aufbau des PLC-Datentyps "typeBsend". Tabelle 3-2

![](_page_27_Picture_318.jpeg)

### <span id="page-27-1"></span>**3.3.2 PLC-Datentyp "typeBrcv"**

Die folgende Tabelle zeigt den Aufbau des PLC-Datentyps "typeBrcv". Tabelle 3-3

![](_page_27_Picture_319.jpeg)

# <span id="page-28-0"></span>**3.3.3 PLC-Datentyp "typeDiagnostic"**

Die folgende Tabelle zeigt den Aufbau des PLC-Datentyps "typeDiagnostic". Tabelle 3-4

![](_page_28_Picture_93.jpeg)

# <span id="page-29-0"></span>**3.4 FB "BsendData"**

Der FB "BsendData" ruft die Anweisung "BSEND" auf, um folgende Funktionen durchzuführen:

- Daten über die projektierte S7-Verbindung an den Partner senden, sobald der Eingang "execute" eine positive Flanke erkennt. Wenn der Sendeauftrag läuft, ist kein Anstoß eines neuen Sendeauftrags möglich.
- Zustand des FB und der Datenübertragung am Ausgang "status" ausgeben.

Der FB "BsendData" wird zyklisch im OB1 aufgerufen.

#### <span id="page-29-1"></span>**3.4.1 S7-1500 CPU**

#### **Übersicht**

Abbildung 3-4

![](_page_29_Figure_9.jpeg)

#### **Parameter**

Die folgende Tabelle zeigt die Parameter des FB "BsendData".

Tabelle 3-5

![](_page_30_Picture_234.jpeg)

## <span id="page-31-0"></span>**3.4.2 S7-300 CPU**

#### **Übersicht**

Abbildung 3-5

![](_page_31_Figure_4.jpeg)

#### **Parameter**

Die folgende Tabelle zeigt die Parameter des FB "BsendData".

![](_page_31_Picture_295.jpeg)

# <span id="page-32-0"></span>**3.4.3 Parameter des FB "BsendData" belegen**

Belegen Sie die Parameter des FB "BsendData" mit den in Kapitel [3.3](#page-26-1) erstellten Variablen.

Die folgende Tabelle zeigt die Zuordnung der Parameter der Variable "send" zu den Parametern des FB "BsendData".

Tabelle 3-7

![](_page_32_Picture_274.jpeg)

# <span id="page-33-0"></span>**3.5 FB "BrcvData"**

Der FB "BrcvData" ruft die Anweisung "BRCV" auf, um folgende Funktionen durchzuführen:

- Daten über die projektierte S7-Verbindung von einem Partner empfangen, sobald der Eingang "enable" auf den Wert "TRUE" gesetzt wird.
- Zustand des FB und der Datenübertragung am Ausgang "status" ausgeben.

Der FB "BrcvData" wird zyklisch im OB1 aufgerufen.

#### <span id="page-33-1"></span>**3.5.1 S7-1500 CPU**

#### **Übersicht**

Abbildung 3-6

![](_page_33_Figure_9.jpeg)

#### **Parameter**

Die folgende Tabelle zeigt die Parameter des FB "BrcvData".

Tabelle 3-8:

![](_page_34_Picture_216.jpeg)

## <span id="page-35-0"></span>**3.5.2 S7-300 CPU**

#### **Übersicht**

Abbildung 3-7

![](_page_35_Figure_4.jpeg)

#### **Parameter**

Die folgende Tabelle zeigt die Parameter des FB "BrcvData".

Tabelle 3-9

![](_page_35_Picture_275.jpeg)

# <span id="page-36-0"></span>**3.5.3 Parameter des FB "BrcvData" belegen**

Belegen Sie die Parameter des FB "BrcvData" mit den in Kapitel [3.3](#page-26-1) erstellten Variablen.

Die folgende Tabelle zeigt die Zuordnung der Parameter der Variable "recv" zu den Parametern des FB "BrcvData".

![](_page_36_Picture_199.jpeg)

![](_page_36_Picture_200.jpeg)

# <span id="page-37-0"></span>**3.6 Funktionsweise**

Die FBs "BsendData" und "BrcvData" sind als Zustandsautomat realisiert. Das Entwurfsmodell eines Zustandsautomaten eignet sich besonders für die Modellierung von komplexeren asynchronen Vorgängen, z. B. der Kommunikation zwischen Partnern, die sich über mehrere Zyklen erstrecken kann.

Ein bestimmter Zustand wird zyklisch solange durchlaufen, bis eine Übergangsbedingung erfüllt ist und der Automat in den nächsten Folgezustand schaltet. Dies verbessert nicht nur die Übersichtlichkeit im Vergleich zu einer konventionellen Verknüpfungssteuerung, sondern erleichtert auch eventuelle Fehler in der Programm-Logik schneller zu finden.

#### <span id="page-37-1"></span>**3.6.1 Übersicht**

#### **FB "BsendData"**

Die folgende Abbildung zeigt den Ablauf des FB "BsendData". Abbildung 3-8

![](_page_37_Figure_7.jpeg)

#### **FB "BrcvData"**

Die folgende Abbildung zeigt den Ablauf des FB "BrcvData". Abbildung 3-9

![](_page_38_Figure_3.jpeg)

# <span id="page-39-0"></span>**3.6.2 Beschreibung der Zustände**

#### **FB "BSendData"**

Die folgende Tabelle beschreibt die realisierten Zustände und die möglichen Übergänge des FB "BsendData". Tabelle 3-11

![](_page_39_Picture_245.jpeg)

### **FB "BrcvData"**

Die folgende Tabelle beschreibt die realisierten Zustände und die möglichen Übergänge des FB "BrcvData".

### Tabelle 3-12

![](_page_40_Picture_334.jpeg)

### 3 Anwenderprogramm der S7-CPU

![](_page_41_Picture_195.jpeg)

# <span id="page-42-0"></span>**3.7 Fehlerhandling**

### <span id="page-42-1"></span>**3.7.1 FB "BsendData"**

Wenn ein Fehler im FB "BsendData" auftritt, wird die Fehlerursache in den Ausgangsparameter "status" geschrieben. Tabelle 3-13

![](_page_42_Picture_260.jpeg)

#### <span id="page-42-2"></span>**3.7.2 FB "BrcvData"**

Wenn ein Fehler im FB "BrcvData" auftritt, wird die Fehlerursache in den Ausgangsparameter "status" geschrieben.

Tabelle 3-14

![](_page_42_Picture_261.jpeg)

# <span id="page-43-0"></span>**4 Wissenswertes**

**Hinweis** Die Parameter "ID" und "R\_ID" können nicht dynamisch verwendet werden, da sie beim ersten Aufruf von "BSEND" oder "BRCV" ausgewertet und für diese Instanz festgelegt werden. Sie können bei Folgeaufrufen nicht mehr geändert werden.

> Die Ausgänge "DONE", "NDR", "ERROR" und "STATUS" stehen nur in dem Zyklus zur Verfügung , in dem das Ereignis aufgetreten ist. Aus diesem Grund müssen die Auswertung und die Ereignisbehandlung im gleichen Zyklus durchgeführt werden oder zumindest angestoßen werden.

# <span id="page-43-1"></span>**4.1 Hinweise zur Verwendung von "BSEND"**

- 1. Mit einer positiven Flanke am Eingang "REQ" wird ein Auftrag gestartet. Setzen Sie den Eingang "REQ" erst zurück, wenn der Auftrag mit "DONE" = true oder "ERROR" = true beendet wurde. Anschließend kann ein Sendeauftrag mit einer positiven Flanke am Eingang "REQ" wieder angestoßen werden. Zur Sicherstellung der Funktion ist es notwendig, mindestens einen Nulldurchlauf am Eingang "REQ" von "BSEND" zu programmieren.
- 2. Wenn der Ausgang "ERROR" gesetzt ist, werten Sie den Ausgang "STATUS" aus, damit Sie Zusatzinformationen über die Fehlerursache bekommen und diese gezielt beheben können. Ggf. kann der Ausgang "STATUS" allgemein ausgewertet werden, da in einem Fall (Auftrag läuft noch, d. h. "STATUS" = 11 (dez)) der Ausgang "ERROR" nicht gesetzt sein muss.
- 3. Der Parameter "ID" beinhaltet die lokale ID, die bei der Verbindungsprojektierung vergeben wurde.
- 4. Der Parameter "R\_ID" muss bei beiden Partner-Anweisungen ("BSEND" und "BRCV") identisch und im System eindeutig sein.
- 5. Die Längenangabe im Parameter "SD\_1" wird nur beim ersten Aufruf von "BSEND" ausgewertet. Anhand dieses Wertes wird der Sendepuffer bereitgestellt. Dieser Wert gibt die maximal übertragbare Datenmenge für diese Instanz an. Bei Folgeaufrufen wird nur noch der Parameter "LEN" ausgewertet und entsprechend die angegebene Datenmenge übertragen.

Detaillierte Informationen zur Anweisung "BSEND" finden Sie im Handbuch ["SIMATIC STEP 7 Basic/Professional V16 und SIMATIC WinCC V16"](https://support.industry.siemens.com/cs/ww/de/view/109773506).

# <span id="page-43-2"></span>**4.2 Hinweise zur Verwendung von "BRCV"**

- 1. Es wird empfohlen den Eingang "EN\_R" stetig auf "true" zu setzen, da "BRCV" asynchron arbeitet. Durch bedingte Aufrufe kann es vorkommen, dass vom Partner gesendete Daten nicht empfangen und übernommen werden können.
- 2. Der Parameter "ID" beinhaltet die lokale ID, die bei der Verbindungsprojektierung vergeben wurde.
- 3. Der Parameter "R\_ID" muss bei beiden Partner-Anweisungen ("BSEND" und "BRCV") identisch und im System eindeutig sein.
- 4. Die Längenangabe im Parameter "RD\_1" wird nur beim ersten Aufruf von "BRCV" ausgewertet. Anhand dieses Wertes wird der Empfangspuffer bereitgestellt. Dieser Wert gibt die maximal übertragbare Datenmenge für diese Instanz an. Bei Folgeaufrufen wird nur noch der Parameter "LEN" ausgewertet und entsprechend die angegebene Datenmenge übertragen.
- 5. Ein Empfangsauftrag wird mit "NDR" = true oder "ERROR" = true abgeschlossen. Erst wenn der Empfangsauftrag mit "NDR" = true abgeschlossen wurde, kann auf die Daten im Empfangspuffer zugegriffen werden (Datenkonsistenz).
- 6. Wenn der Ausgang "ERROR" gesetzt ist, werten Sie den Ausgang "STATUS" aus, damit Sie Zusatzinformationen über die Fehlerursache bekommen und diese gezielt beheben können. Ggf. kann der Ausgang "STATUS" allgemein ausgewertet werden, da in einem Fall (Auftrag läuft noch, d. h. "STATUS" = 11 (dez)) der Ausgang "ERROR" nicht gesetzt sein muss.

Detaillierte Informationen zur Anweisung "GET" finden Sie im Handbuch ["SIMATIC](https://support.industry.siemens.com/cs/ww/de/view/109773506)  [STEP 7 Basic/Professional V16 und SIMATIC WinCC V16"](https://support.industry.siemens.com/cs/ww/de/view/109773506).

# <span id="page-44-0"></span>**4.3 Konfiguration der Anweisungen "BSEND" und "BRCV"**

Wenn Sie den FB "BsendData" und FB "BrcvData" definieren Sie folgende Eingangsparameter:

- "connectionId: Geben Sie die Verbindungs-ID der projektierten S7-Verbindung an. Die Verbindungs-ID wird intern im FB an den Anweisungen "BSEND" und "BRCV" verwendet.
- "rid": Definieren Sie den Adressparameter, um die Anweisungs-Paare "BSEND" und "BRCV" festzulegen. Der Adressparameter wird intern im FB an den Anweisungen "BSEND" und "BRCV" verwendet.